Button press: Re-calibrate Rate of Turn

## **3. Connecting the PPU to the Pilot Plug**

Please make sure that your Pilot Plug is in proximity of the PPU. Depending on the device, you should make sure you have disabled "airplane mode" and the device is capable of connecting via BT or Wi-Fi.

#### **3.1. Windows & Wi-Fi**

- 1. Open the "Action Center" or click on the Wi-Fi icon.
- 2. Activate Wi-Fi and search for "**T-PP-xxxx**", where xxxx is the serial number of your Pilot Plug.
- 3. Connect to it using the password: **12345678**
- 4. Use these settings in your navigation software: IP: **10.10.10.100** Port: **8919** Protocol: **TCP**

#### **3.2. Windows & Bluetooth**

- 1. Open "Action Center" or click on the Bluetooth icon.
- 2. Search for "**PilotPlugV2**".
- 3. Connect to it (accept any shown PIN).
- 4. Wait until the connection is established.
- 5. Search for the *outgoing* COM port for "**PilotPlugV2**".
- 6. Add this COM port to your navigation software; when asked for a baud rate, enter **38400.**

#### **3.3. iOS (iPhone or iPad)**

- 1. Open the "Settings" app and go to "Wi-Fi" settings
- 2. Connect to "**T-PP-xxxx**", where xxxx is the serial number of your Pilot Plug. (Password: **12345678**)
- 3. Tap on the small "i" next to the Wi-Fi name
- 4. Tap on "Configure IP" and choose "**Manual**"
- 5. Enter IP: **10.10.10.102** and Subnet: **255.255.255.0**
- 6. Use these settings to connect to the Plug: IP: **10.10.10.100** Port: **8919** Protocol: **TCP**

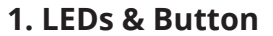

 $\blacksquare$ 

 $|2|$ 

 $|3|$ 

 $\overline{4}$ 

Hold the button at startup to do a factory reset.

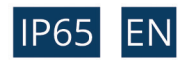

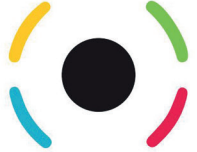

## Pilot Plug trenz-pilotplug.com

# QUICK START GUIDE

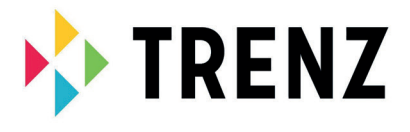

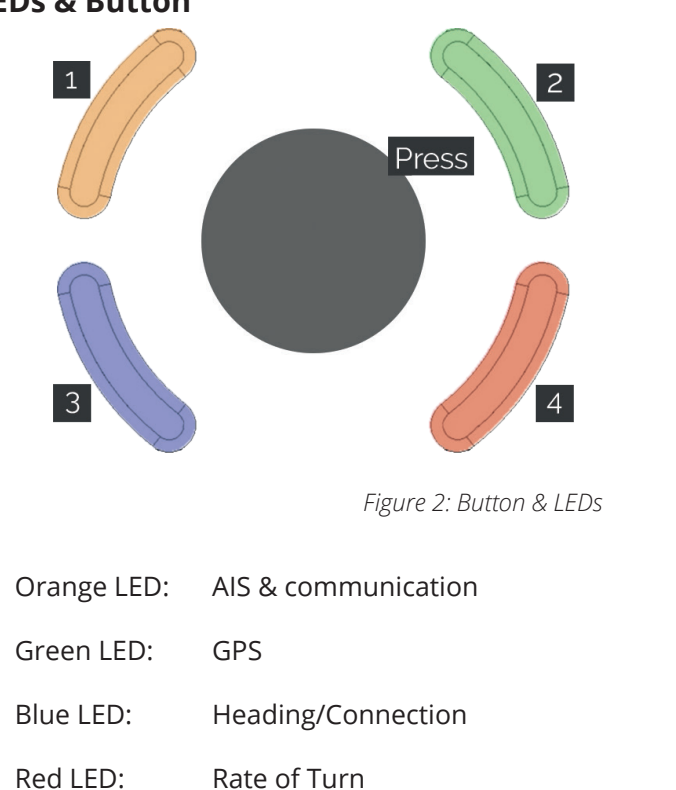

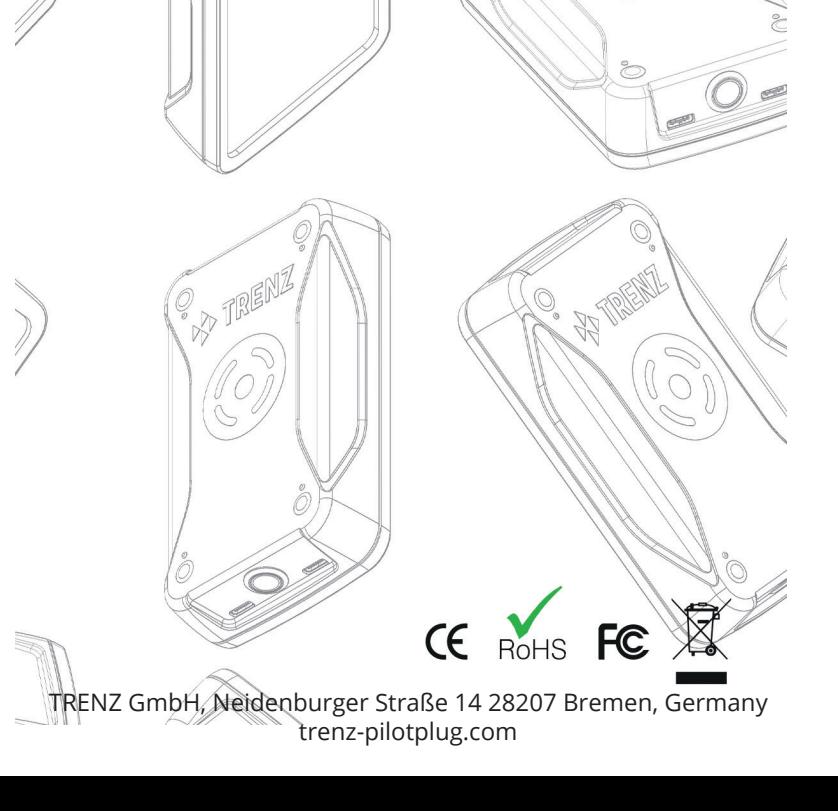

 $\sqrt{2}$ 

Designed, developed and

made in Germany

#### **2. Connection Interface**

 $\vert$  1

 $|2|$ 

 $|3|$ 

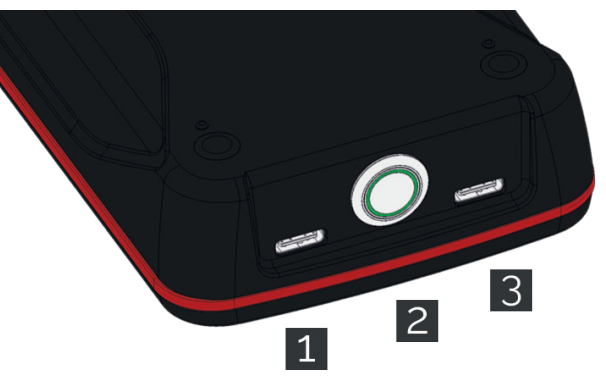

*Figure 3: Connectors* 

- USB Type C: AIS or power input
- Power Button: Press to turn Pilot Plug on, press again to turn it off. Glow indicates powered
- USB Type C: AIS, power input and USB connection

#### **4. Connecting a Vessel**

- 1. Use the AIS to USB Type C cable (*Fig. 1.1*) to connect your Pilot Plug to the pilot port.
- 2. Turn the Pilot Plug on.
- 3. Wait until the startup process has completed (see ...6. Startup procedure").
- 4. Start your navigational software.
- 5. Connect to your Pilot Plug (see "3. Connecting the PPU to the Pilot Plug").
- 6. AIS data from the vessel can now be viewed in your navigational software.

## **5. Charging the Pilot Plug**

- 1. Use the USB type A to USB Type C cable (*Fig. 1.2*) to connect your Pilot Plug (*Fig. 3.1/Fig. 3.3*) with the included charger (*Fig. 1.3*).
- 2. Plug the charger into a power outlet (voltages between 110V and 230V are supported).
- 3. The Pilot Plug will start charging, indicated by the green circle around the power button (*Fig. 3.2*). You do not need to turn the device on.

## **6. Startup Procedure**

These are the steps the Pilot Plug goes through every time it is turned on:

- 1. Software check (followed by a circle animation)
- 2. Configuration check (followed by a circle animation)
- 3. Hardware (sensor) check (followed by a circle animation)
- 4. Local Rate of Turn calibration (all LEDs turned on)
- 5. Startup melody

## **7. Configuration & Firmware Updates**

To change the configuration of your Pilot Plug (e.g. turn specific features on or off) or to update its firmware, you have to use the Pilot Plug Manager.

It is available for Android, iOS and Windows. For Android or iOS, go to your App Store/Play Store and search for "**Pilot Plug Manager**". You can also scan the QR code below with your mobile phone.

For Windows, please visit **manager.trenz-pilotplug.com** to download the latest version.

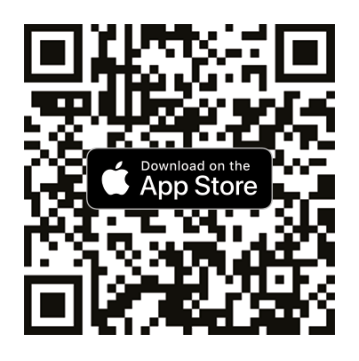

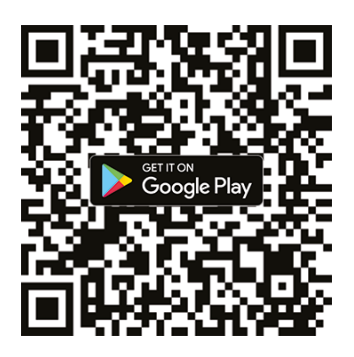

## **Complete Manual**

For further information, please have a look at the complete manual. It can be downloaded on our website at: **trenz-pilotplug.com/docs/downloads**

#### **Contents**

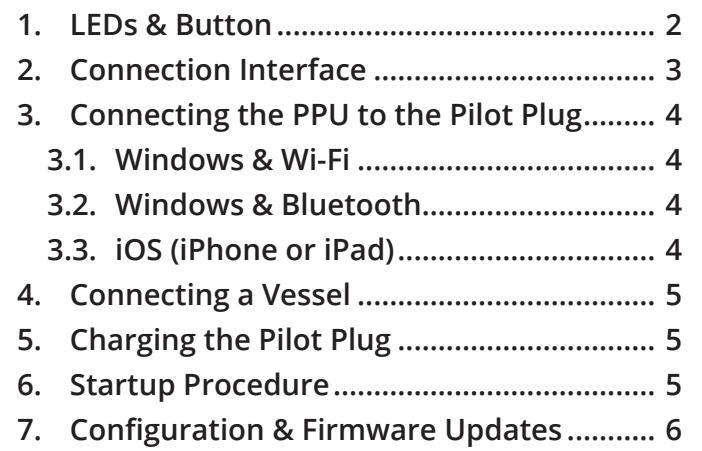

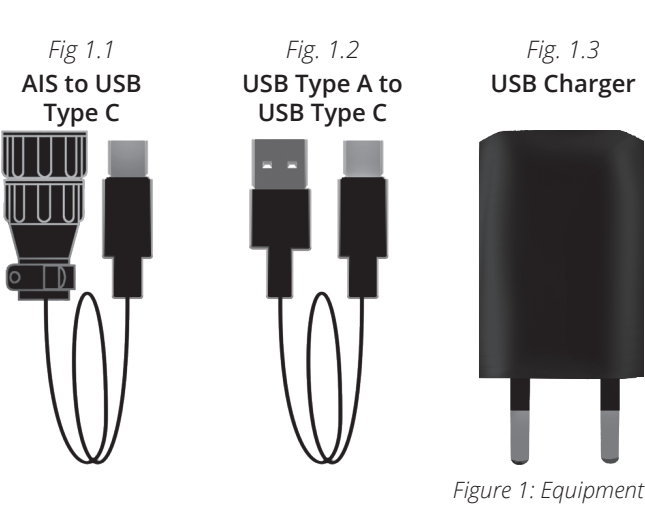